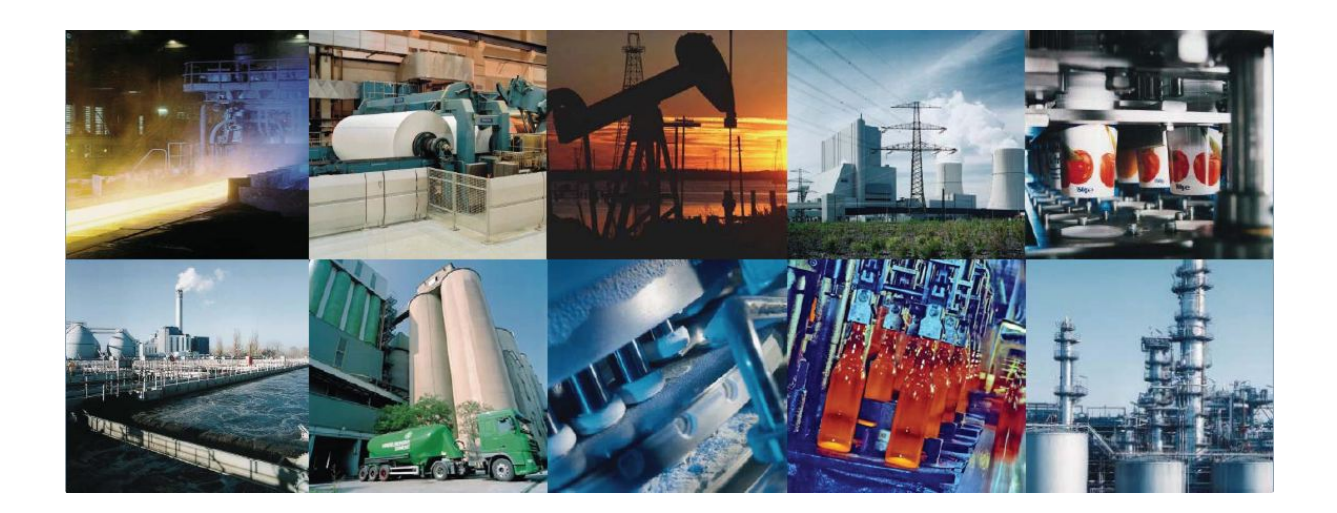

# **RODOS**

Auftrags- & Dispositions Modul

V 1.0.0.0

**Seite 1 von 6**

### **Inhalt**

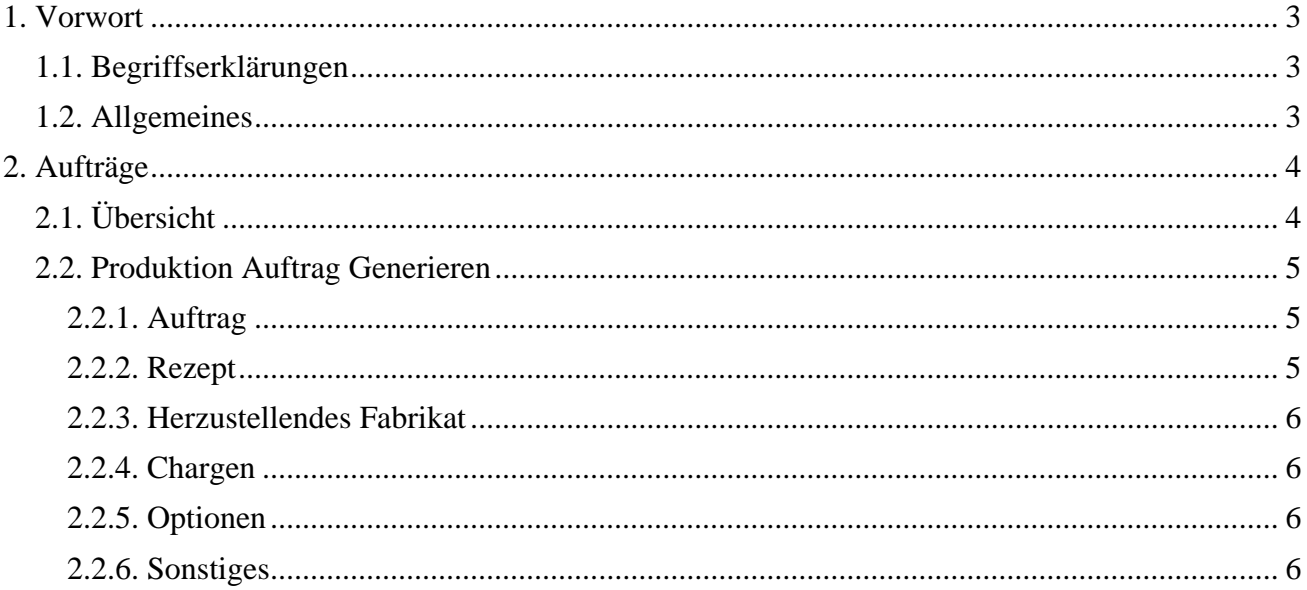

### **1. Vorwort**

**In diesem Modul haben Sie folgende Möglichkeiten:** 

- Rezepturen zu pflegen
- Rezepturen mit Stücklisten abzugleichen
- Verfahren von Rezepturen zu verändern
- Rezepturen für die Rezeptur zu sperren

### **1.1. Begriffserklärungen**

Ein **Batch (Rezeptur)** ist eine Anweisungsliste bestehend aus Materialien und Verfahrensanweisungen.

**Produktion Auftrag** ist ein auf die gewünschte Menge umgerechnetes Rezept, welches einer bestimmten Anlage zugeordnete ist. Es enthält alle Angaben zu Dosierungen und Lagerorte.

### **1.2. Allgemeines**

Die Produktionsplanung und –Steuerung bildet heute nach wie vor den Kern eines jeden Industrieunternehmens. Im Vordergrund steht die Optimierung des gesamten Produktionssystems. Produktionssysteme beschreiben die ganzheitliche Produktionsorganisation und beinhalten die Darstellung aller Konzepte, Methoden und Werkzeuge, die in ihrem Zusammenwirken die Effektivität und Effizienz des gesamten Produktionsablaufes ausmachen.

- 1. Produktionsplanung, die die Vorgänge mittel- bis kurzfristig vorplant, und
- 2 Produktionssteuerung, die anhand dieser Planung die Aufträge freigibt und steuert. Beide Bereiche greifen ineinander

# **2. Aufträge**

# **2.1. Übersicht**

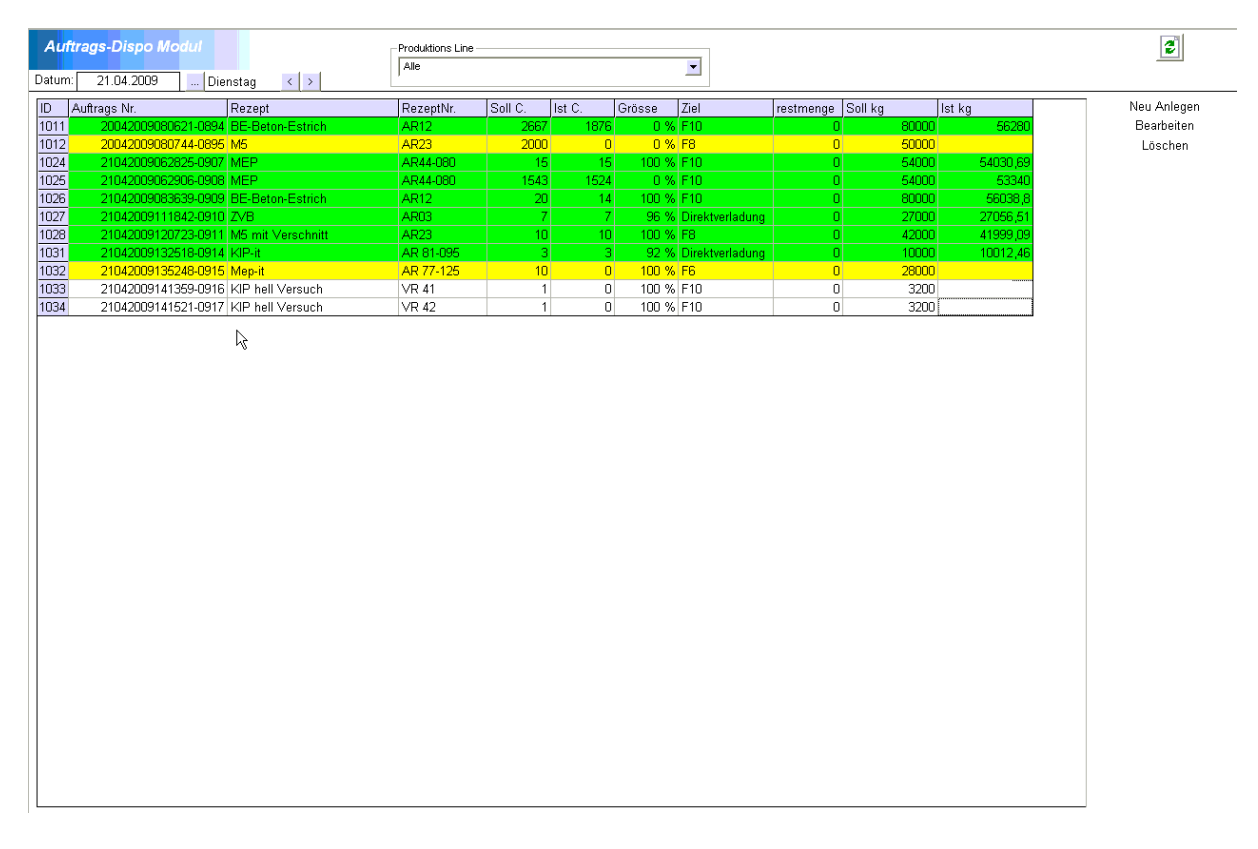

- Neu Anlegen
	- Einen neuen Produktionsauftrag generieren
- Bearbeiten
- Einen vorhandenen Produktionsauftrag (der noch nicht gestartet wurde) verändern - Löschen
	- Einen vorhandenen Produktionsauftrag (der noch nicht gestartet wurde) löschen

Farbliche Kennzeichnung der Aufträge:

 Grün: Auftrag wurde produziert und ist beendet Gelb: Auftrag wird im Moment produziert Weiß: Auftrag wurde noch nicht produziert und ist auch noch nicht begonnen.

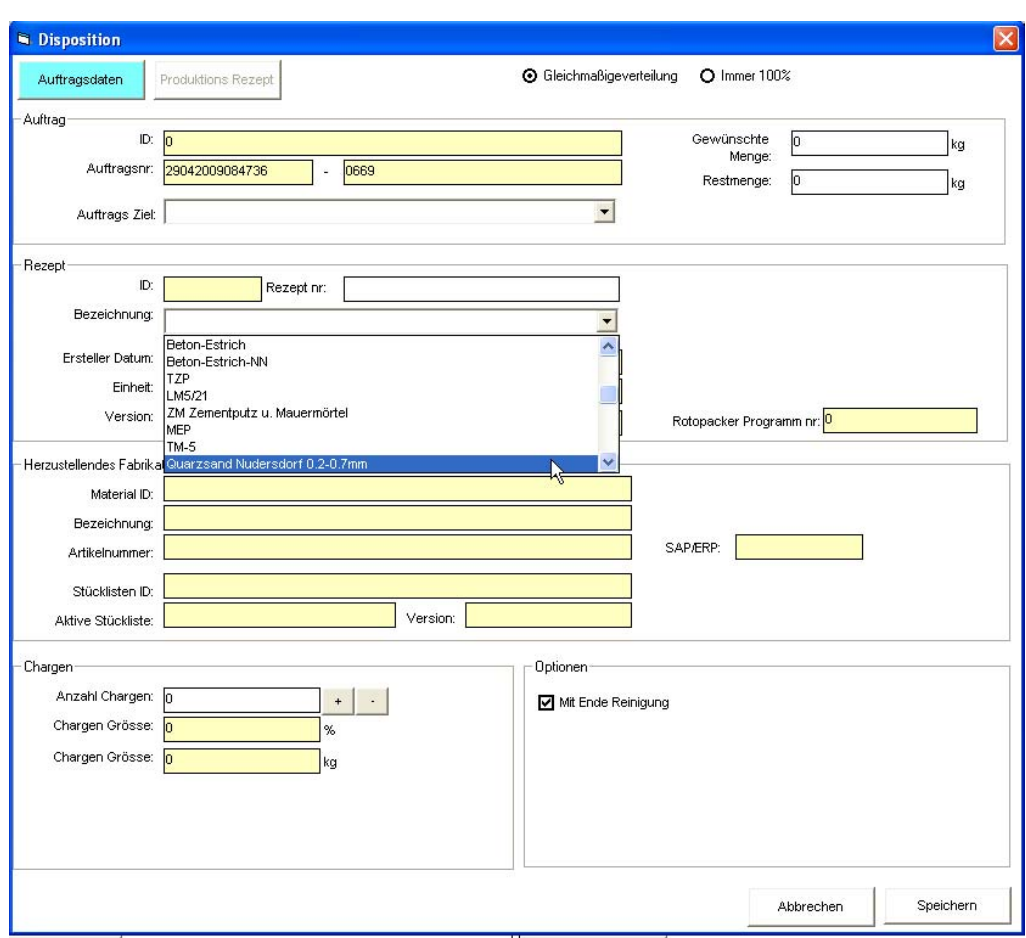

# **2.2. Produktion Auftrag Generieren**

#### **2.2.1. Auftrag**

- ID: Wird automatisch vom System vergeben
- Auftragsnummer: wird automatisch vom System erstellt
- Auftragsziel: hier können Sie das Auftragsziel auswählen (es muss zuvor ein Rezept ausgewählt worden sein)
- Gewünschte Menge: hier können Sie die zu produzierende Menge eingeben
- Restmenge (in kg): wird automatisch generiert, wenn die Anzahl der Chargen ausgewählt wurde

#### **2.2.2. Rezept**

- ID: ist eine eindeutige Nummer in der Datenbank, die das Rezept identifiziert
- Rezept-Nr: ist die dem Rezept zugewiesene Nummer
- Ersteller Datum: zeigt das Datum, an dem das ausgewählte Rezept erstellt wurde
- Einheit (in g, kg, t): hier wird die Einheit des ausgewählten Rezeptes angezeigt
- Version: hier wird die Versionsnummer des ausgewählten Rezeptes angezeigt
- Rotopacker Programm nr: hier wird die, in der SPS hinterlegte, Programmnummer des Rotopackers angezeigt

#### **2.2.3. Herzustellendes Fabrikat**

- Material ID: ist eine eindeutige Nummer in der Datenbank, die das herzustellende Material identifiziert
- Bezeichnung: hier wird die Bezeichnung (der Name) des Materials angezeigt
- Artikelnummer: hier wird die Artikelnummer des Materials angezeigt
- Stücklisten ID: ist eine eindeutige Nummer in der Datenbank, die diese Stückliste identifiziert
- Aktive Stückliste: zeigt die momentane aktive Stückliste an
- Version: zeigt die Versionsnummer der verwendeten Stückliste an
- SAP/ERP: zeigt die dem Material zugeordnete SAP/ERP Nummer an

#### **2.2.4. Chargen**

- Anzahl Chargen: hier können Sie die Anzahl der Chargen festlegen, (mit "+" können Sie die Chargen schrittweise erhöhen, mit "-" können Sie sie senken)
- Chargen Größe (in %): hier wird die Chargengröße in Prozent angezeigt (ist abhängig von der gewünschten Menge und der Anzahl der Chargen)
- Chargen Größe (in kg): hier wird die Chargengröße in kg angezeigt (ist abhängig von der gewünschten Menge und der Anzahl der Chargen)

### **2.2.5. Optionen**

• Mit Ende Reinigen: hier bestimmen Sie ob das Reinigungsprogramm nach Prozessende gestartet werden soll

### **2.2.6. Sonstiges**

 Abbrechen: wenn Sie diese Taste drücken schließen Sie das Auftragsfenster ohne dass ein Auftrag angelegt wurde Speichern: mit dieser Taste wird der Auftrag angelegt und das Fenster geschlossen